# **PortalBranżysty**

Portal Branżysty służy do weryfikowania zgodności treści utworzonej przez Starostę inicjalnej bazy danych ze stanem wynikającym z dokumentacji prowadzonej przez władających siecią, w myśl art. 28e pkt 1 Prawa geodezyjnego i kartograficznego wraz z możliwością uzupełniania i modyfikowania atrybutów obiektom GESUT oraz zgłaszania rozbieżności i przekazywania dokumentacji.

#### **1. Logowanie się do Portalu**

Na stronie [www.podgik.pwz.pl](http://www.podgik.pwz.pl/) w Strefie interesanta po kliknięciu w okno

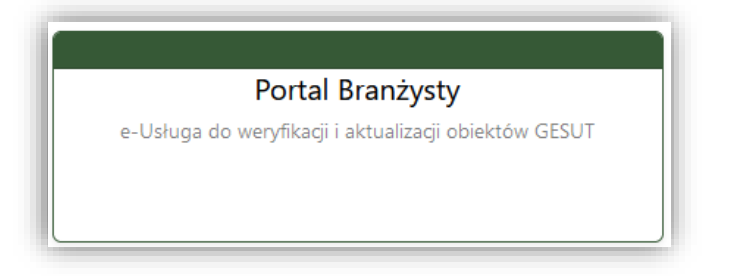

Logowanie możliwe jest tylko za pomocą otrzymanego loginu i hasła

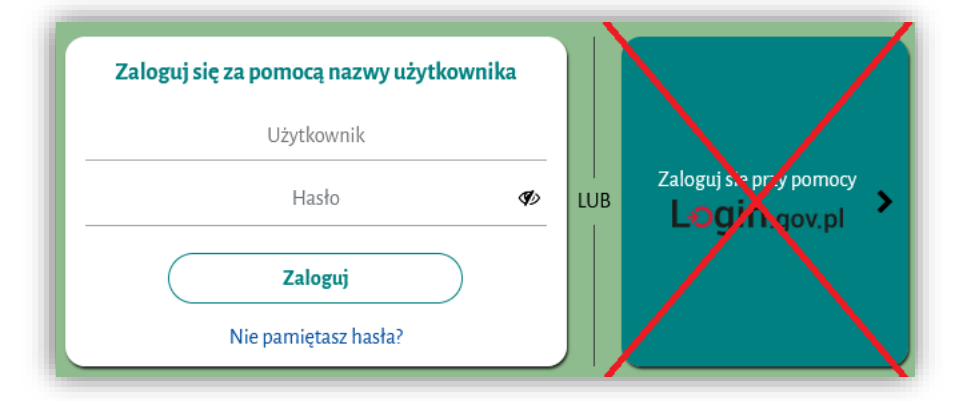

Login i Hasło do Portalu Branżysty można uzyskać po złożeniu stosownego wniosku dostępnego na stronie **[www.podgik.pwz.pl](http://www.podgik.pwz.pl/)** w zakładce *REJESTRACJA W PORTALU POWIATOWYM*.

#### **2. Uruchomienie podkładu mapowego**

#### **2.1.Wybranie z panelu pobocznego zakładki Mapa.**

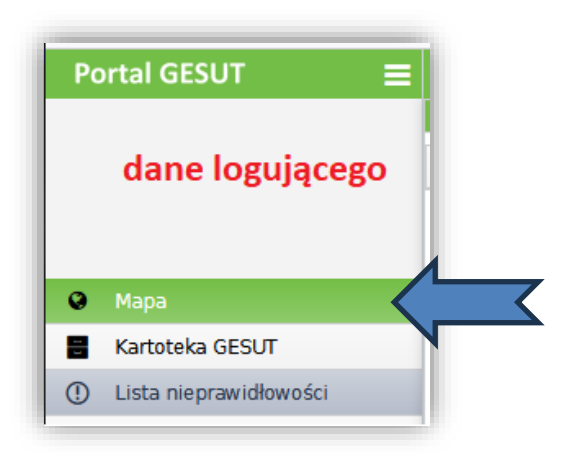

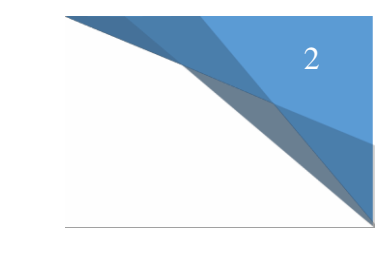

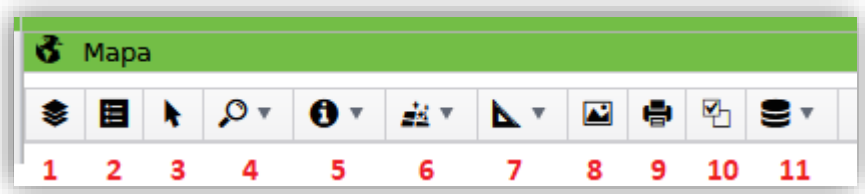

- 1. Warstwy
- 2. Legenda dynamiczna (z prawej strony okna pojawia się legenda obiektów znajdujących się na mapie w momencie wyświetlania jej na monitorze)
- 3. Przesuwanie obrazu
- 4. Wyszukiwanie: Działek lub Budynków

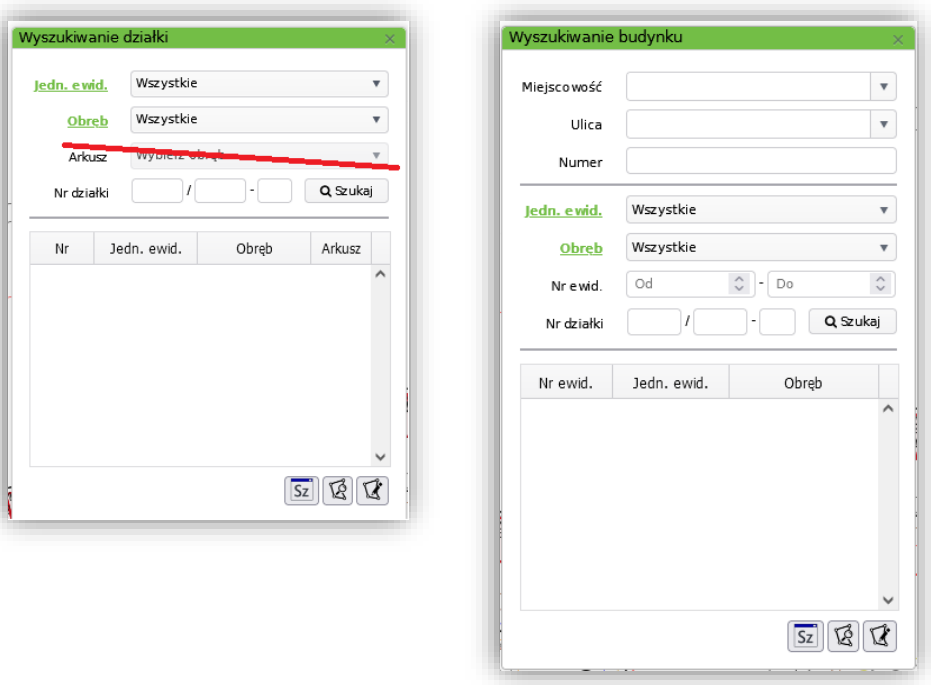

- 5. Informacja o obiektach mapowych
- 6. Usuwanie narysowanych elementów: wszystkich elementów lub elementów pomocniczych
- 7. Pomiar odległości , powierzchni
- 8. Szybkizapiswidokumapydopliku
- 9. Wydruk aktualnego widoku mapy
- 10. Przywrócenie domyślnych ustawień mapy
- 11. Pobieranie zbiorów danych EGiB dla skazanej działki lub budynku

Aplikacja zapamiętuje ostatnie ustawienia i wyświetlenie mapy.

#### **2.2. Wybranie Kompozycji lub wskazanie widoczności poszczególnych warstw.**

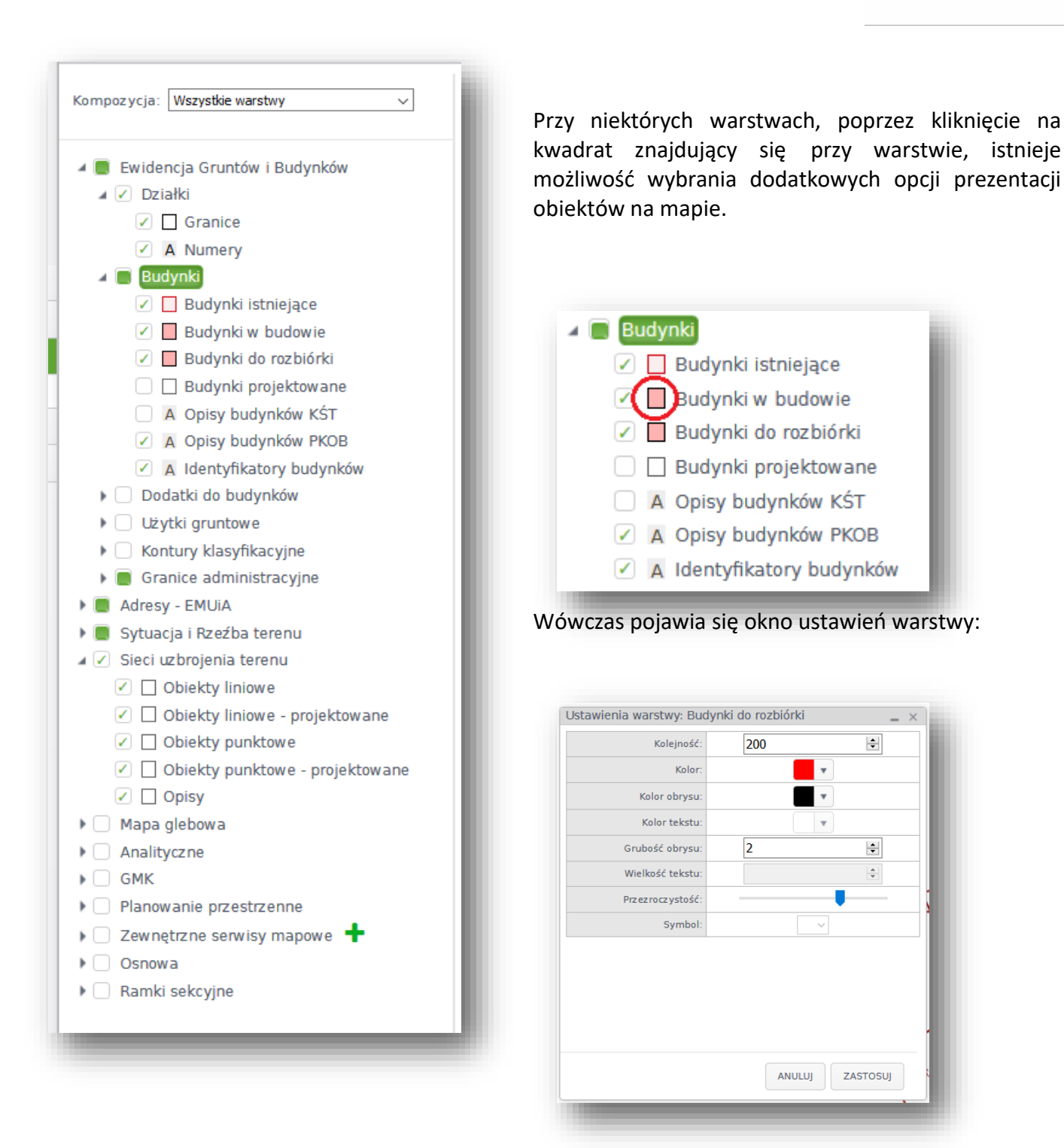

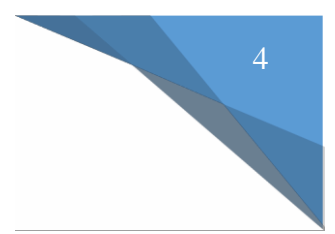

#### **3. Uruchomienie Portalu Branżysty**

Wybranie z panelu pobocznego zakładki GESUT i wskazanie Kartoteki obiektów GESUT.

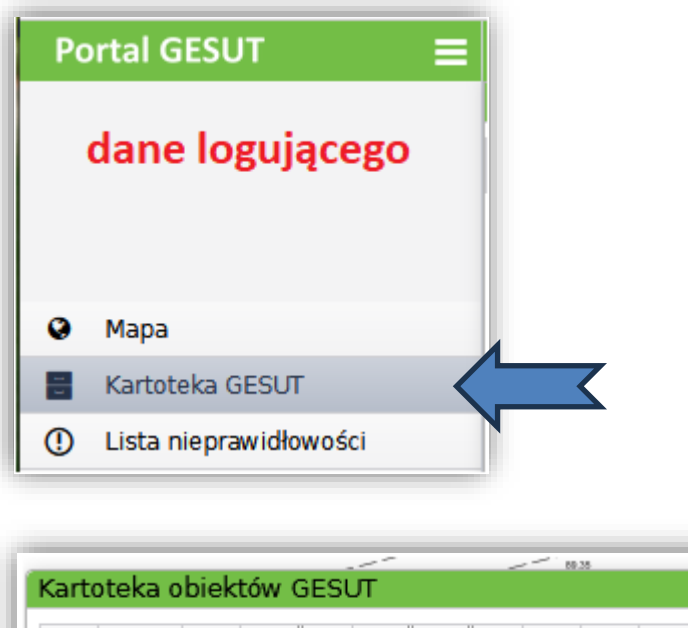

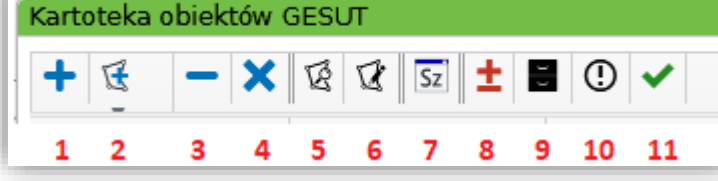

- 1. Dodanie do kartoteki
- 2. Dodanie obiektów przez wskazanie na mapie poprzez: punkt, obszar, linie, pliki WKT/TXT
- 3. Usuniecie zaznaczonego obiektu z kartoteki
- 4. Czyszczenie zawartości tabeli
- 5. Podgląd obiektu na mapie
- 6. Wrysowanie geometrii obiektu na mapie
- 7. Informacja o obiekcie
- 8. Edycja obiektu
- 9. Archiwum Pokazanie atrybutów archiwalnych
- 10. Zgłoszenie nieprawidłowości do obiektu
- 11. Stwierdzenie zgodności dla obiektu

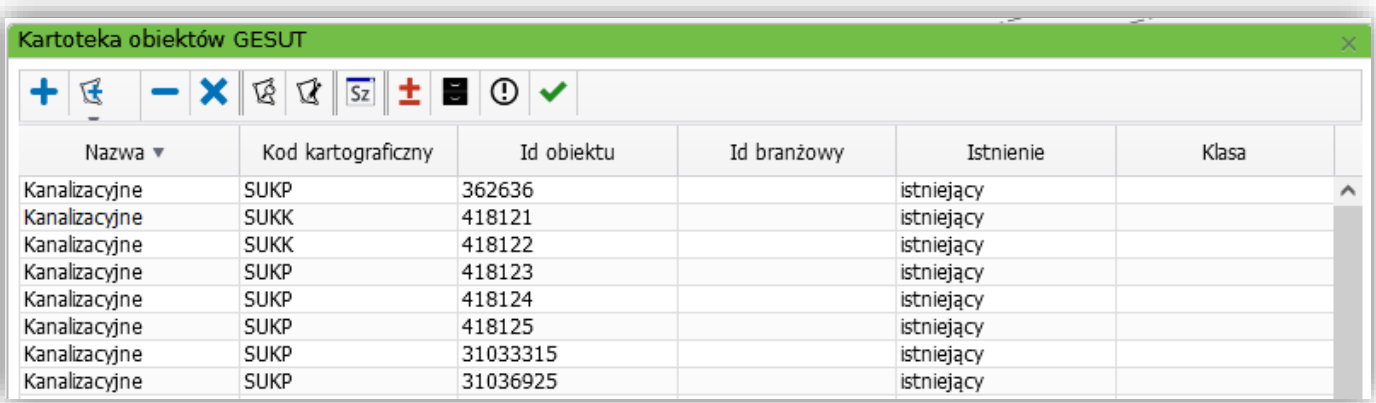

#### **4. Wyszukanie obiektów**

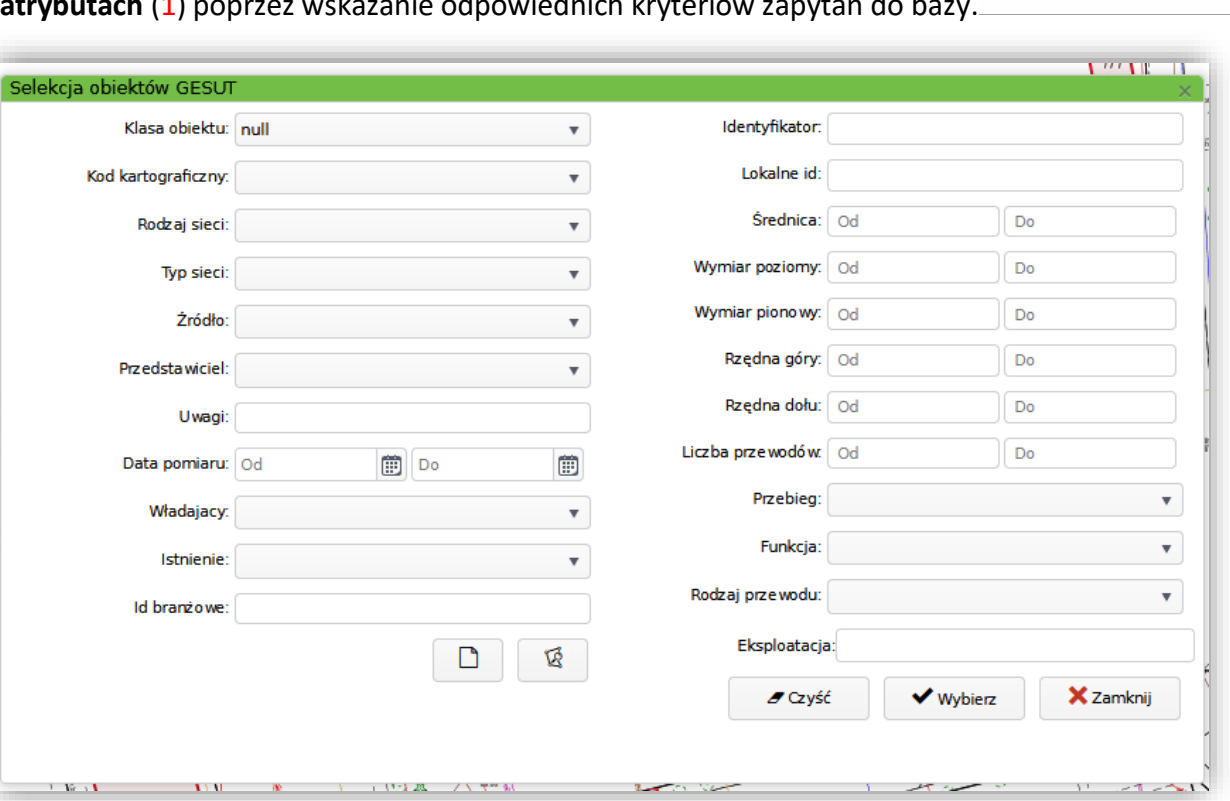

**4.1. po atrybutach** (1) poprzez wskazanie odpowiednich kryteriów zapytań do bazy.

#### **4.2. z mapy** (2) poprzez: punkt, obszar, linie, pliki WKT/TXT

Przy wyszukiwaniu obiektów poprzez wskazanie obszaru niezbędne jest:

- zakończenie rysowania obszaru: prawy klawisz myszy Zakończ
- potwierdzenie wyboru (Gotowe prawy dolny róg, na czerwonym pasku

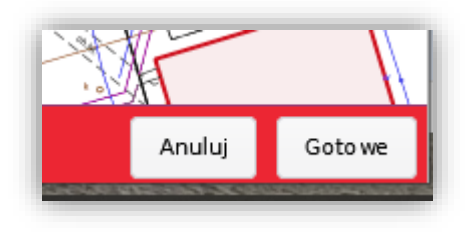

Po dokonaniu wyboru istnieje między innymi możliwość :

- posortowania danych w kolumnach
- pozyskania informacji o poszczególnych obiektach (7)
- edycja atrybutów obiektu (8)

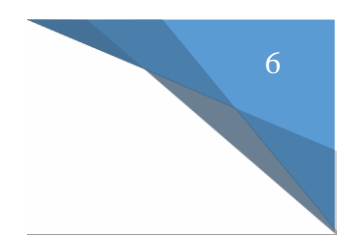

#### **5. Podgląd obiektu na mapie z Kartoteki GESUT**

- wskazanie w kartotece obiektu
- klikniecie na ikonę *Podgląd na mapie* (5)

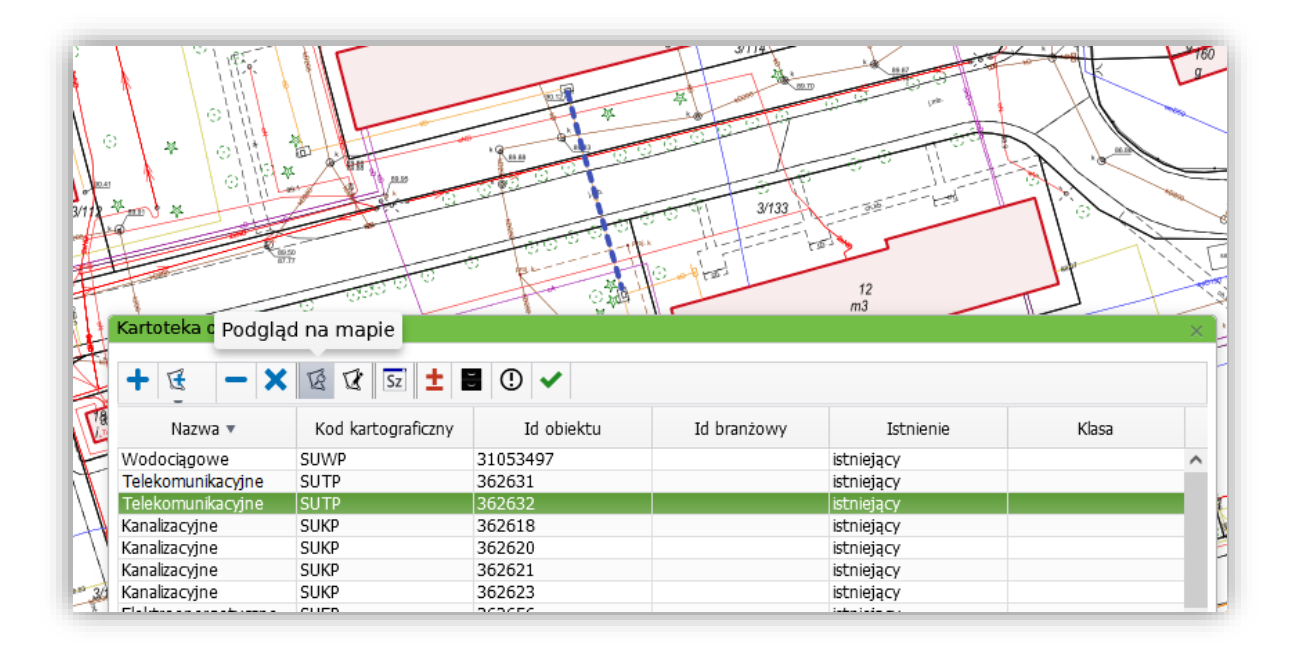

#### **6. Wrysowanie obiektu na mapie z Kartoteki GESUT**

*Analogicznie do podglądu :*

- wskazanie w kartotece obiektu
- klikniecie na ikonę *Wrysuj na mapę* (6)

#### **7. Pozyskiwanie informacji o obiekcie z Kartoteki GESUT**

- wskazanie obiektu w Kartotece
- ikona *Informacja o obiekcie* (7)

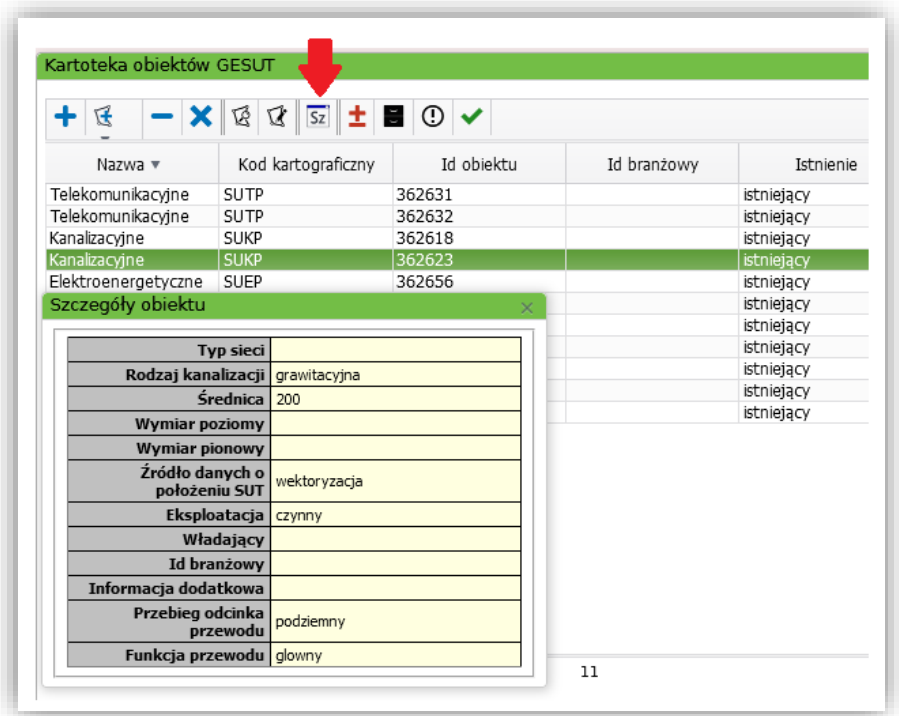

#### **8. Odczytanie atrybutów archiwalnych o obiekcie z Kartoteki GESUT**

- wskazanie obiektu w Kartotece
- ikona *Pokazanie atrybutów archiwalnych (9)*

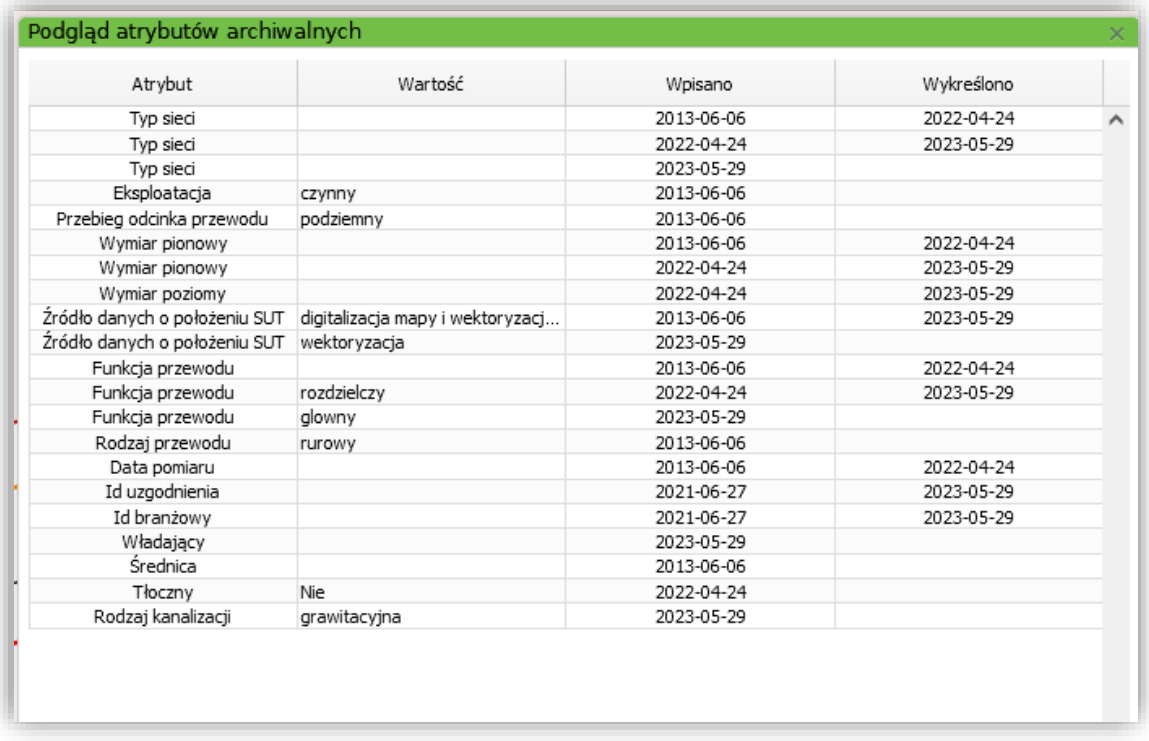

W tabeli otrzymujemy informację, który atrybut został kiedy zmieniony.

#### **9. Szybki zapis widoku mapy do pliku (mapa - 9)**

Jest to szczególna forma wydruku służąca do szybkiego zapisania do pliku widoku mapy.

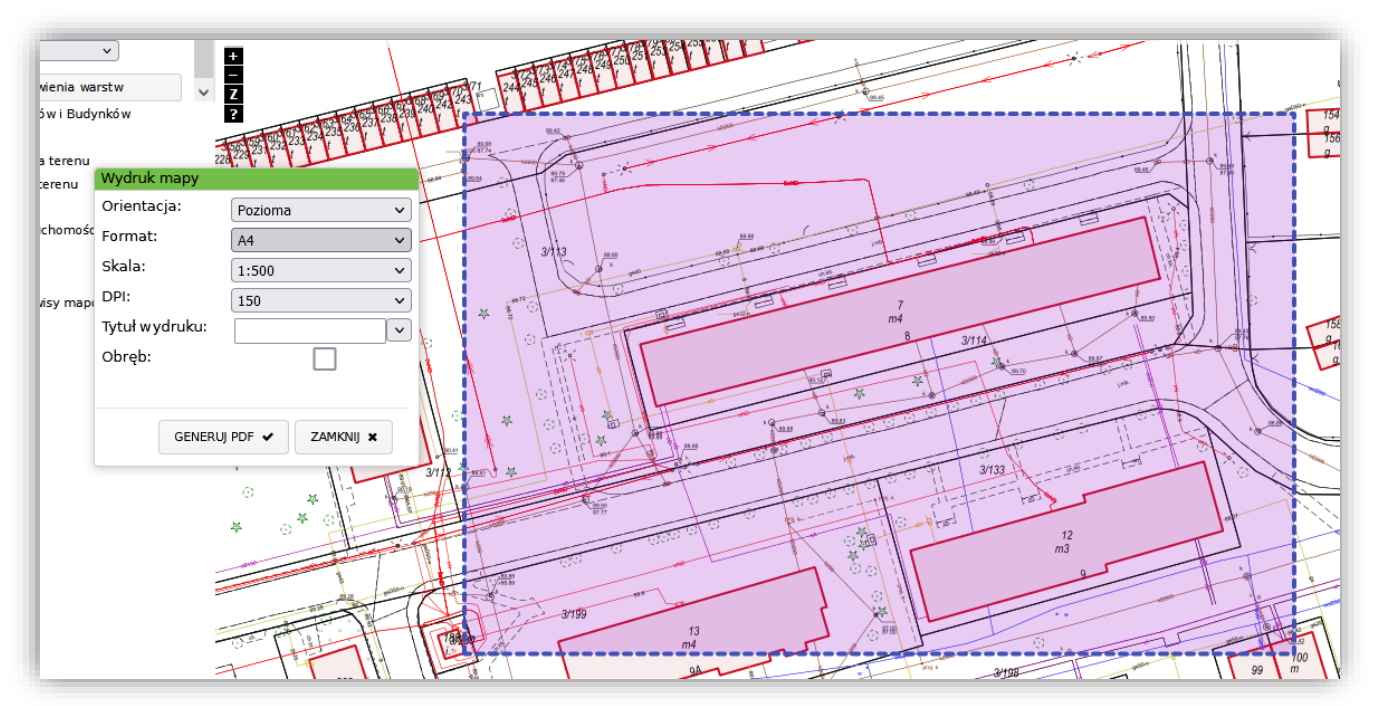

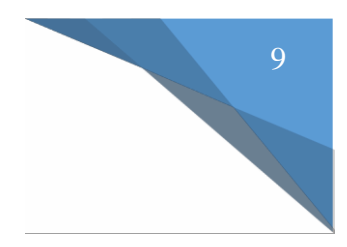

## **10.Weryfikacja atrybutów obiektów GESUT**

- wskazanie obiektu w Kartotece
- ikona *Edycja obiektu*

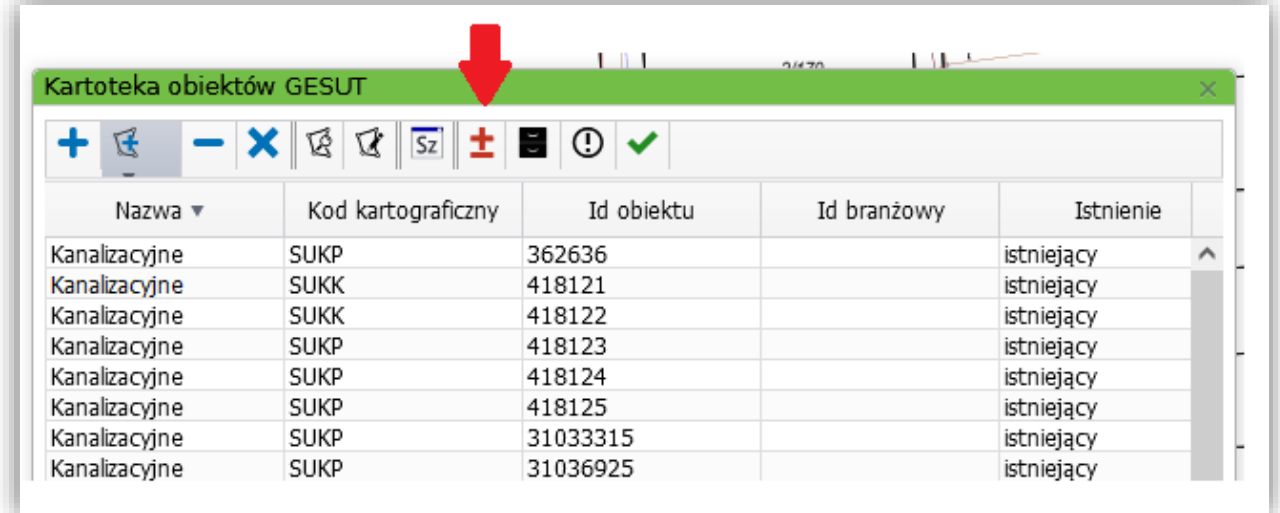

### - edycja atrybutów

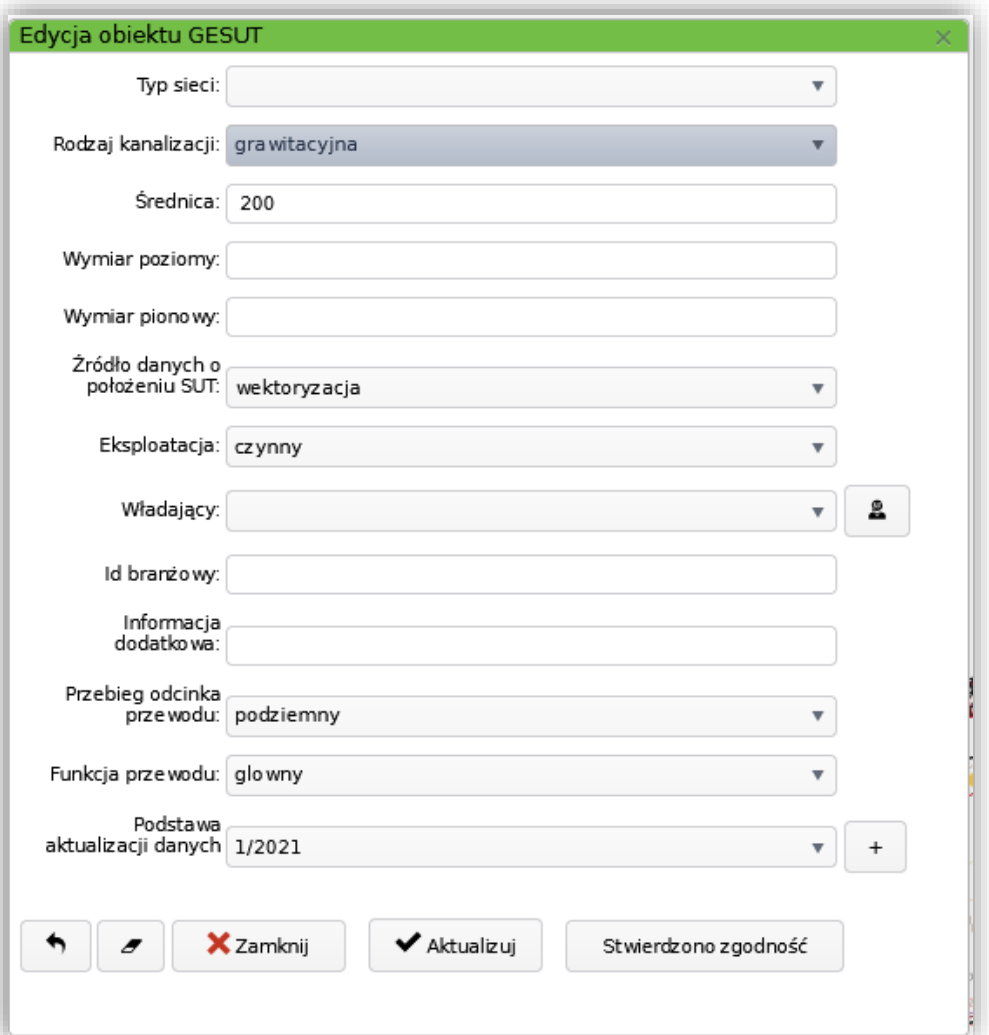

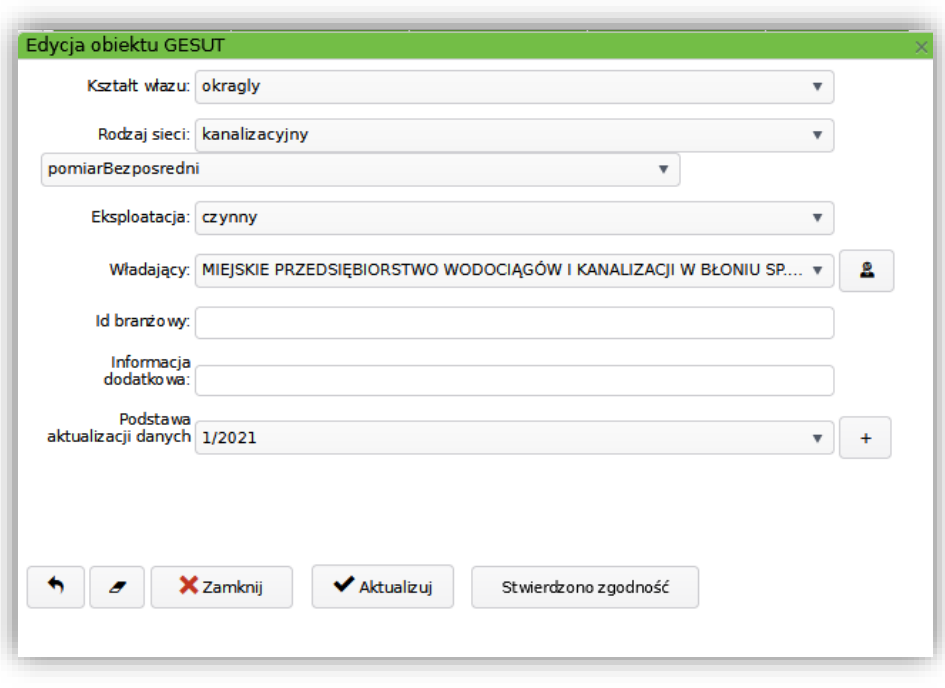

Edycja polega na wybraniu wartości z listy, bądź wpisaniu konkretnej wartości i Aktualizacji danych.

Po pozytywnym zweryfikowaniu danych należy ustawić status weryfikacji poprzez kliknięcie "Stwierdzono zgodność".

### **10. Zgłoszenie nieprawidłowości powiązanych z obiektem**

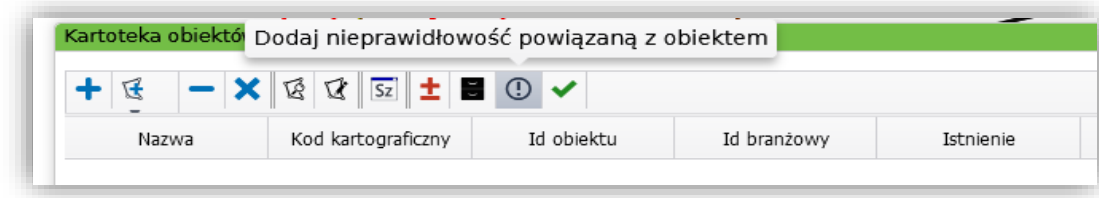

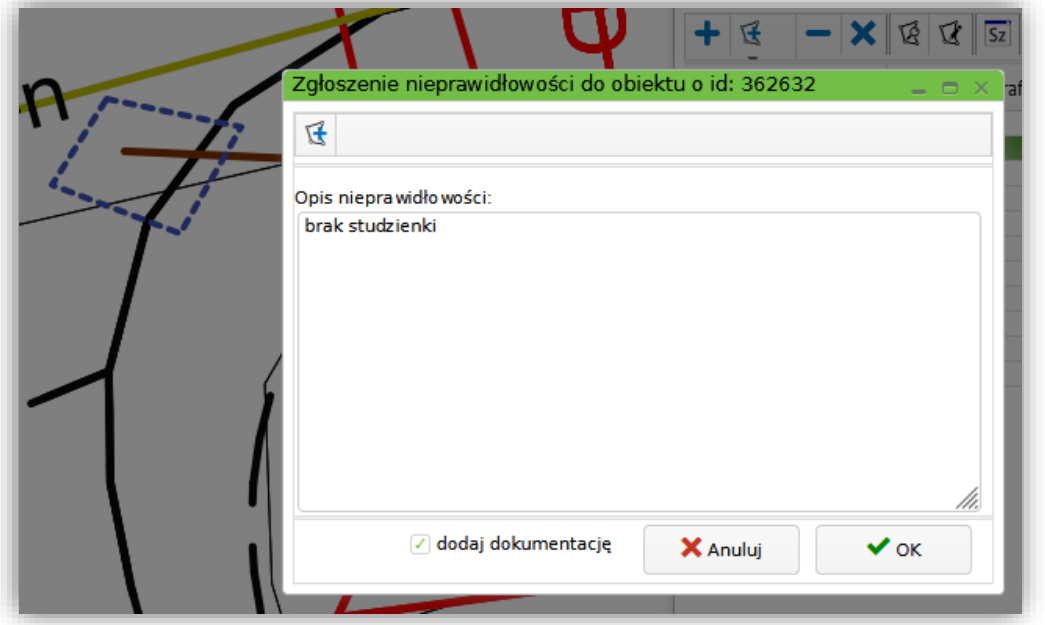

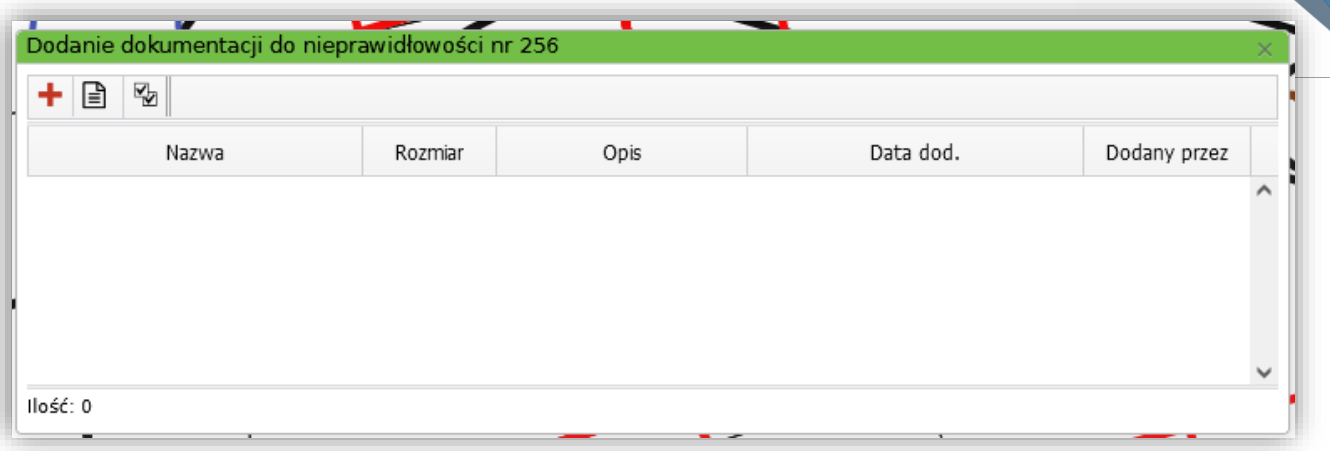

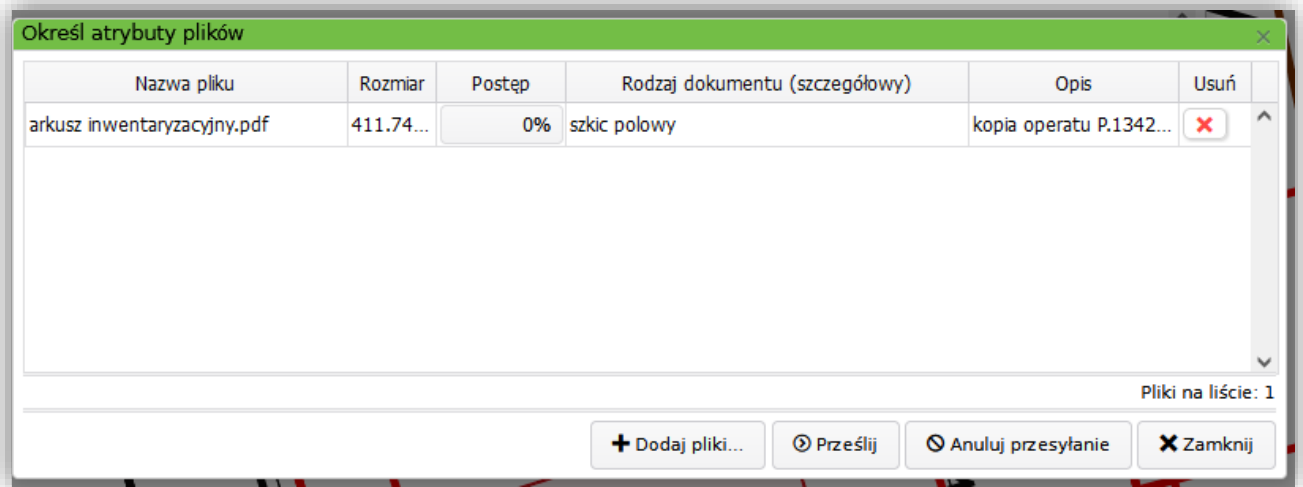